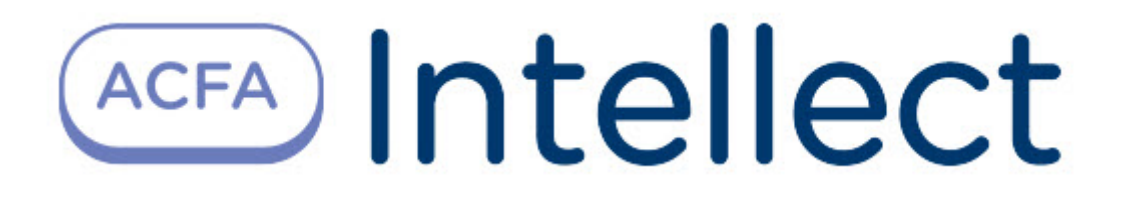

# Руководство по настройке и работе с модулем Диспетчер событий

ACFA Интеллект

Last update 01/13/2023

# Table of Contents

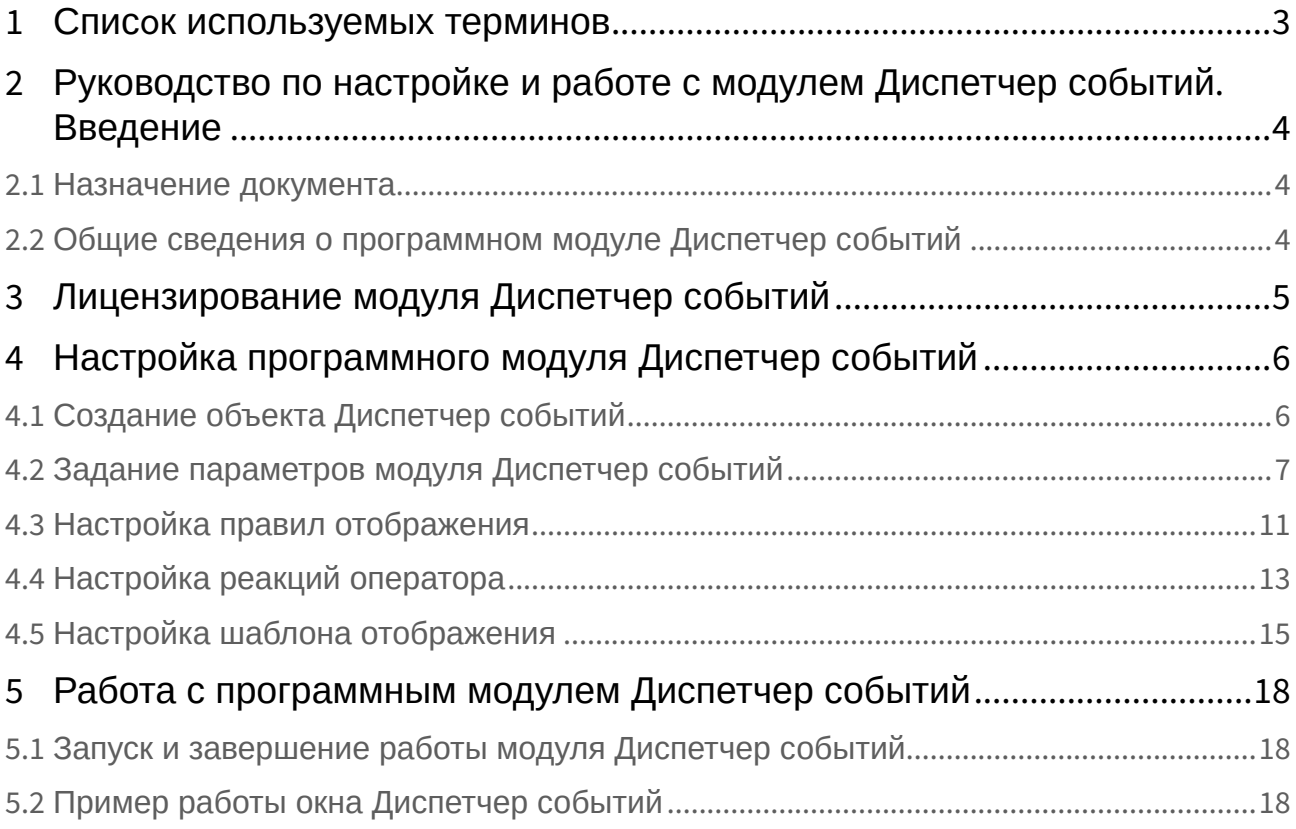

## <span id="page-2-0"></span>1 Списoк используемых терминов

Время разблокировки – время от момента идентификации пользователя, по истечении которого замок отпирается.

Доступ – перемещение людей, транспорта и других объектов в (из) помещения, здания, зоны и территории.

Исполнительные устройства – турникеты, ворота, шлагбаумы или двери, оборудованные электромагнитными или электромеханическими замками. Контроллер управляет исполнительными устройствами и получает информацию об их состоянии.

Система контроля и управления доступом (*СКУД*) – программно-аппаратный комплекс, предназначенный для осуществления функций контроля и управления доступом.

Считыватели – электронные устройства, предназначенные для ввода запоминаемого кода с клавиатуры либо считывания кодовой информации с ключей (идентификаторов) системы.

Точка доступа – место, где осуществляется контроль доступа. Точкой доступа могут быть дверь, турникет, ворота, шлагбаум, оборудованные считывателем, электромеханическим замком и другими средствами контроля доступа.

Информационное событие – событие, на шаблоне отображения которого отсутствуют кнопки.

Событие, требующее обработки – событие, ожидающее действие оператора.

## <span id="page-3-0"></span>2 Руководство по настройке и работе с модулем Диспетчер событий. Введение

### **На странице:**

• [Назначение](#page-3-1)  документа

• Общие сведения о [программном модуле](#page-3-2)  Диспетчер событий

### <span id="page-3-1"></span>2.1 Назначение документа

Документ *Руководство по настройке и работе с модулем Диспетчер событий* является справочноинформационным пособием и предназначен для специалистов по настройке и операторов модуля *Диспетчер событий*. Данный модуль входит в состав программного комплекса *ACFA Intellect*.

В данном Руководстве представлены следующие материалы:

- 1. общие сведения о модуле *Диспетчер событий*;
- 2. настройка модуля *Диспетчер событий*;
- 3. работа с модулем *Диспетчер событий*.

### <span id="page-3-2"></span>2.2 Общие сведения о программном модуле Диспетчер событий

Программный модуль *Диспетчер событий* является компонентом программного комплекса *ACFA Intellect* и позволяет выполнять следующие действия:

- 1. отображать фотографию и сведения о пользователе при запросе доступа;
- 2. отображать изображение с камеры при запросе доступа;
- 3. создавать шаблоны пропуска, выводимого на экран, для каждого из считывателей;
- 4. выбирать объекты, по событиям от которых происходит отображение окна Диспетчер событий;
- 5. настраивать действия, доступные оператору в окне Диспетчер событий при запросе доступа;
- 6. вести, хранить и отображать протокол действий оператора.

#### **Внимание!**

Программный модуль *Диспетчер событий* следует устанавливать не только на тех компьютерах, где его планируется отображать, но и на тех, в оборудовании которых присутствуют источники событий для отображения. Для тех компьютеров, в оборудовании которых присутствуют источники событий для отображения, достаточно просто установить данный программный модуль, настраивать его не обязательно.

# <span id="page-4-0"></span>3 Лицензирование модуля Диспетчер событий

Лицензирование за 1 объект.

# <span id="page-5-0"></span>4 Настройка программного модуля Диспетчер событий

## <span id="page-5-1"></span>4.1 Создание объекта Диспетчер событий

Объект **Диспетчер событий** создается на базе объекта **Экран** на вкладке **Интерфейсы** диалогового окна **Настройка системы**.

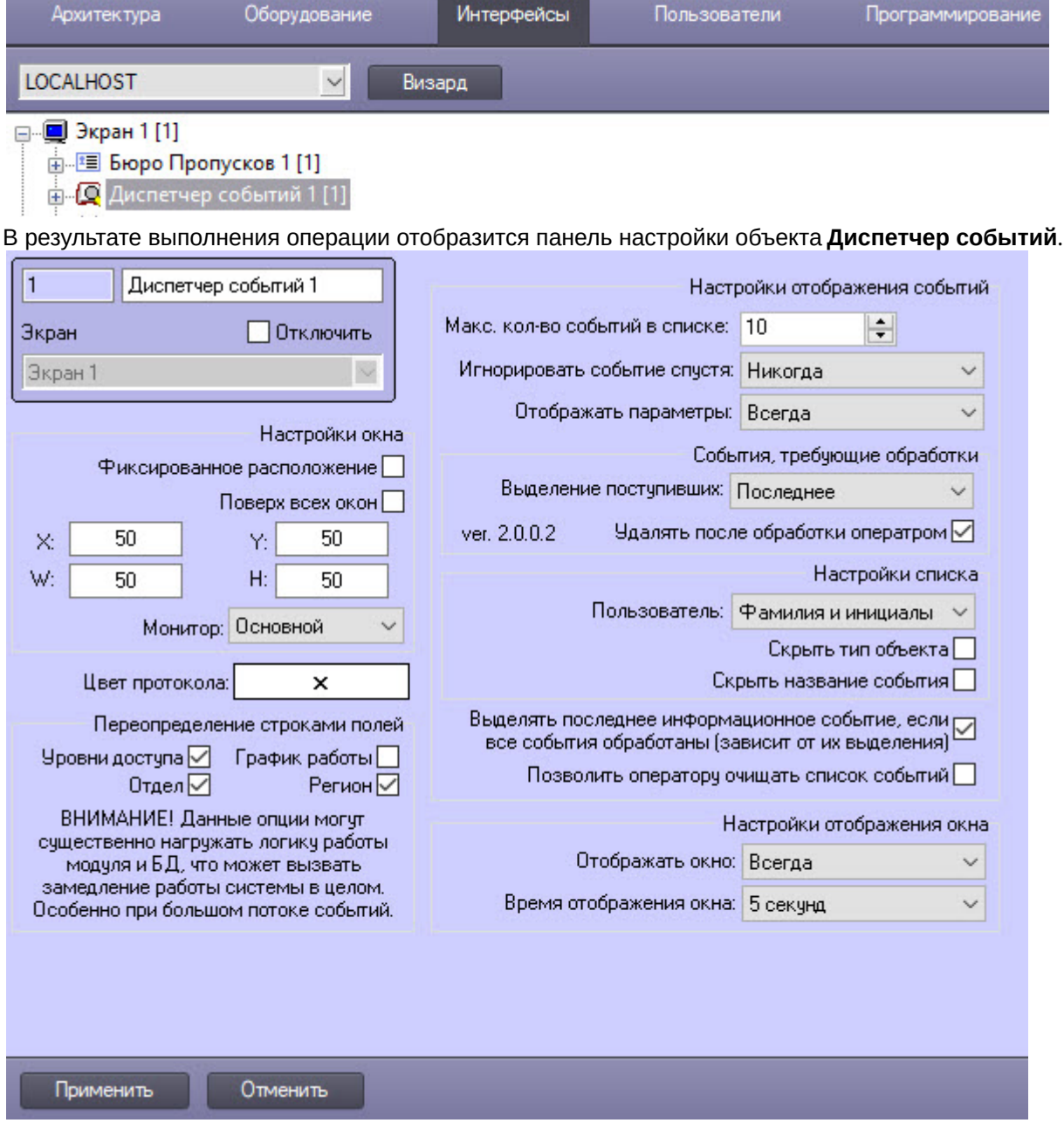

Также в результате создания объекта **Диспетчер событий** автоматически будет создано окно запроса оператора **Диспетчер событий.**

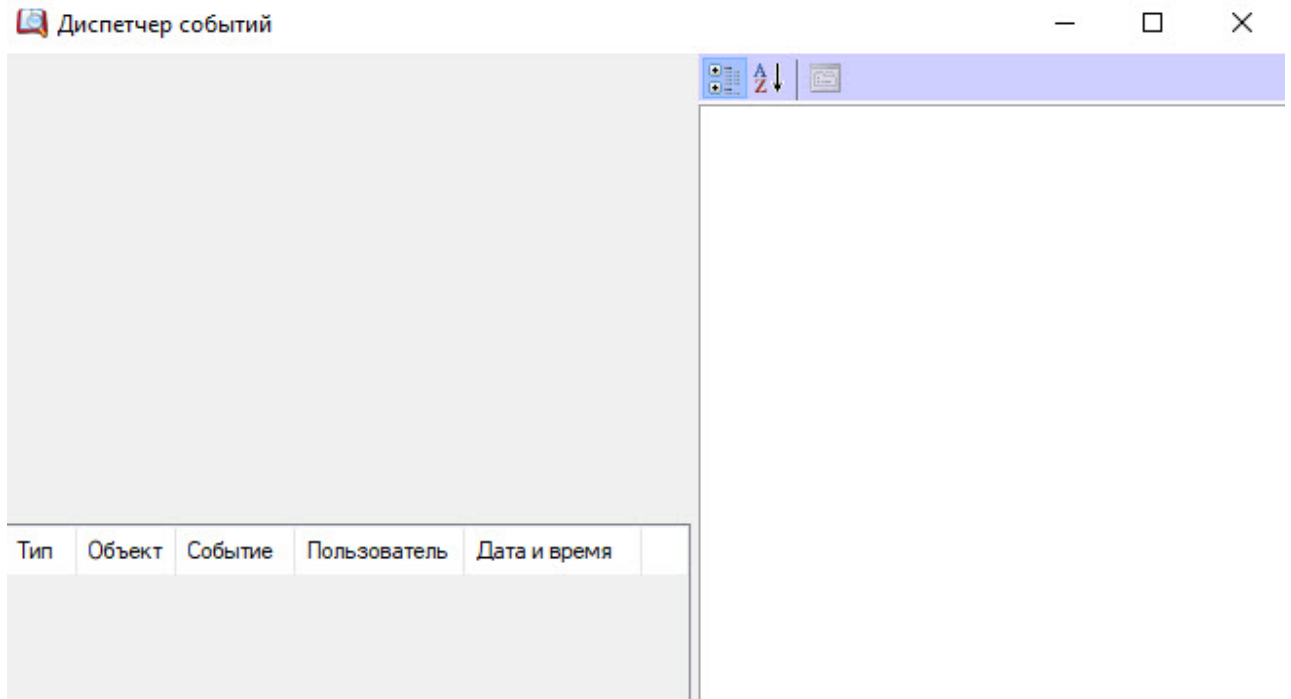

Создание объекта **Диспетчер событий** завершено.

## <span id="page-6-0"></span>4.2 Задание параметров модуля Диспетчер событий

Для задания параметров модуля *Диспетчер событий* на панели настройки объекта **Диспетчер событий** нужно выполнить следующие действия:

![](_page_7_Picture_148.jpeg)

1. Перейти на панель настройки объекта **Диспетчер событий**.

- 2. Определить расположение интерфейсного окна модуля *Диспетчер событий*:
	- a. Установить флажок **Фиксированное расположение** (**1**) для фиксации интерфейсного окна в заданных координатах, исключая возможность его перемещения по экрану. При установленном флажке интерфейсное окно отображается без заголовка, изменение размеров окна посредством указателей, а также закрытие окна, невозможно.
	- b. Установить флажок **Поверх всех окон** (**2**) для отображения интерфейсного окна модуля поверх всех открытых окон.
	- c. Для настройки положения окна программного модуля *Диспетчер событий* установить значения координат левого верхнего угла окна в полях **X:, Y:** и значения ширины и высоты окна в полях **W:, H:** (**3**).
	- d. Из раскрывающегося списка **Монитор** (**4**) выбрать номер монитора в системе, на котором требуется отображать интерфейсное окно **Диспетчер событий**.
	- e. Нажать кнопку **Цвет протокола** (**5**), если необходимо задать произвольный цвет протокола в окне **Диспетчер событий**. В результате откроется стандартное окно

![](_page_8_Picture_289.jpeg)

цветовой палитры Windows, в котором выбрать цвет.

- 3. В группе **Переопределение строками полей** (**6**) установить флажки рядом с теми полями, для которых необходимо цифровые значения, хранящиеся в базе данных Интеллект, отобразить в виде текста:
	- a. Уровни доступа;
	- b. Отдел;
	- c. График работы;
	- d. Регион.
- 4. Определить настройки отображения событий интерфейсного окна модуля *Диспетчер событий*:
	- a. Выбрать максимальное количество событий, которые будут отображаться в окне Диспетчер событий, установив значение поля **Макс. кол-во событий в списке** (**7**). Значение по умолчанию − 10. Если выбрать 0, то протокол, находящийся в нижней части интерфейсного окна **Диспетчер событий**, будет скрыт, а область заданного Шаблона отображения будет пропорционально увеличена.
	- b. Из раскрывающегося списка **Игнорировать событие спустя** (**8**) выбрать временной интервал, по истечении которого событие будет игнорироваться модулем *Диспетчер событий*. Если период времени с момента возникновения события превышает указанный период, то такие события не будут отображаться в окне Диспетчер событий. Выбрать значение **Никогда**, чтобы в окне Диспетчер событий отображались все события любого срока давности.
	- c. Из раскрывающегося списка **Отображать параметры** (**9**) выбрать способ отображения раздела окна диспетчера событий, содержащего параметры пользователя, привязанному к определенному событию:
		- i. Всегда раздел окна диспетчера событий, содержащий параметры пользователя, отображается всегда (см. [Пример работы окна Диспетчер событий](#page-17-2)). Если выделено событие, не привязанное к пользователю, то соответствующий раздел будет пустым.
		- ii. Никогда раздел окна диспетчера событий, содержащий параметры пользователя, не отображается никогда.
		- iii. Если нужно раздел окна диспетчера событий, содержащий параметры пользователя, отображается только тогда, когда к выбранному событию привязан пользователь. Будут отображаться только те параметры пользователя, которые были выбраны на вкладках **Поля** и **Доп.поля** на панели настроек объекта **Правило отображения** (см. [Настройка правил отображения](#page-10-0)). Если выбрано

информационное событие или соответствующий пользователь не найден, данный раздел отображен не будет.

- d. Из раскрывающегося списка **Выделение поступивших** (**10**) выбрать способ выделения событий, требующих обработки:
	- i. Не выделять − события не выделяются;
	- ii. Первое выделяется только первое событие;
	- iii. Последнее − выделяется только последнее событие.
- e. Установить флажок **Удалять после обработки оператором** (**11**) для удаления из списка события, обработанные оператором, оставляя только актуальные события.
- 5. Определить настройки списка протокола интерфейсного окна модуля *Диспетчер событий*:
	- a. В поле **Пользователь** (**12**) выбрать вариант отображения фамилии, имени и отчества пользователя:
		- i. Не показывать фамилия, имя и отчество пользователя будут скрыты;
		- ii. Фамилия в протоколе отображается только фамилия пользователя;
		- iii. Фамилия и инициалы отображаются фамилия и инициалы пользователя;
		- iv. ФИО полностью фамилия, имя и отчество пользователя отображаются полностью.
	- b. Установить флажок **Скрыть тип объекта** (**13**), чтобы столбец **Тип объекта** в протоколе не отображался.
	- c. Установить флажок **Скрыть название события** (**14**), чтобы столбец **Событие** в протоколе не отображался.
	- d. Установить флажок **Выделять последнее информационное событие, если все события обработаны (зависит от их выделения)** (**15**), если необходимо выделять только последнее информационное событие.

#### **Примечание**

Если имеется хотя бы одно необработанное событие, последнее информационное событие выделено не будет.

e. Установить флажок **Позволить оператору очищать список событий** (**16**), чтобы предоставить оператору возможность очищать список событий. Для очистки списка событий кликнуть правой кнопкой мыши по любому месту в протоколе событий и нажать **Очистить список**.

![](_page_9_Figure_19.jpeg)

- 6. Определить настройки отображения окна модуля *Диспетчер событий*:
	- a. Из раскрывающегося списка **Отображать окно** (**17**) выбрать значение, определяющее способ отображения окна *Диспетчер событий*:
		- i. **Всегда**, если необходимо отображать окно постоянно;
		- ii. **По событию**, чтобы активизировать окно по событию от устройства и сворачивать его по окончании действий оператора.
	- b. Из раскрывающегося списка **Время отображения окна** (**18**) выбрать период времени, в течение которого будет отображено окно *Диспетчер событий* после возникновения события.

#### **Примечание**

Время отображения окна следует устанавливать только в случае, если выбран способ отображения окна **По событию**.

7. Для сохранения внесенных изменений нажать кнопку **Применить** (**19**)**.**

Задание параметров объекту **Диспетчер событий** завершено.

### <span id="page-10-0"></span>4.3 Настройка правил отображения

Настройка правил отображения производится следующим образом:

1. Перейти на панель настройки объекта **Правило отображения**, который создается на базе объекта **Диспетчер событий** на вкладке **Интерфейсы** диалогового окна **Настройка системы**.

![](_page_10_Picture_5.jpeg)

- 2. Установить флажок **При сработке правила** (**1**), если необходимо, чтобы звуковое оповещение срабатывало в момент сработки правила (подробно см. [Установка звукового оповещения](https://docs.itvgroup.ru/confluence/pages/viewpage.action?pageId=126817208)).
- 3. Установить флажок **При отсутствии решения** (**2**), если необходимо, чтобы звуковое оповещение срабатывало при отсутствии решения.
- 4. В поле **Таймаут решения** (**3**) указать период времени в секундах, в течение которого должно быть принято решение оператором. Если решение не будет принято по истечении заданного периода времени, то сработает звуковое оповещение (при выставленном флажке **При отсутствии решения**).
- 5. Из раскрывающегося списка **Тип объекта** (**4**) выбрать тип объекта, на события которого будет срабатывать окно диспетчера событий.
- 6. Из раскрывающегося списка **Шаблон** (**5**) выбрать шаблон отображения, который будет назначен данному правилу отображения.
- 7. Из раскрывающегося списка **Пропускать события спустя** (**6**) выбрать период времени, по истечении которого необработанные оператором события будут считаться пропущенными.
- 8. На вкладке **Объекты** (**1**) представлен список объектов выбранного типа, созданных в системе *Интеллект*. Установить флажок напротив тех объектов, на события которых будет срабатывать

![](_page_11_Picture_84.jpeg)

9. На вкладке **События** (**2**) установить флажок рядом с теми событиями, которые необходимо использовать для данного объекта, и, при необходимости, задать произвольный цвет для данного события. При нажатии кнопки **X** откроется стандартное окно цветовой палитры Windows, в котором необходимо выбрать соответствующий цвет события.

![](_page_11_Picture_85.jpeg)

10. На вкладке **Поля** (**3**) установить флажки рядом с теми полями базы данных, которые должны отображаться в окне диспетчера событий при получении событий. Заданный набор отображаемых параметров действителен только для данного правила.

![](_page_12_Picture_86.jpeg)

По умолчанию, всем полям базы данных назначена категория Основные. Для того, чтобы изменить категорию для какого-либо поля, необходимо дважды кликнуть левой кнопкой мыши в ячейке столбца **Категория**, соответствующей этому полю, и ввести название новой категории.

11. На вкладке **Доп. поля** (**4**) представлены дополнительные поля базы данных.

![](_page_12_Picture_87.jpeg)

12. Для сохранения внесенных изменений нажать кнопку **Применить.**

Настройка правила отображения окна **Диспетчер событий** завершена.

### <span id="page-12-0"></span>4.4 Настройка реакций оператора

Настройка реакции оператора производится следующим образом:

1. Перейти на панель настроек объекта **Реакция оператора**, который создается на базе объекта **Диспетчер событий** на вкладке **Интерфейсы** диалогового окна **Настройка системы**.

![](_page_13_Picture_155.jpeg)

- 2. Из раскрывающегося списка **Тип объекта** (**1**) выбрать тип объекта, на который будет послана реакция при нажатии программной кнопки.
- 3. Из раскрывающегося списка **ID объекта** (**2**) выбрать идентификационный номер объекта в системе *Интеллект*.
- 4. Из раскрывающегося списка **Действие** (**3**) выбрать реакцию, которая будет послана на объект при нажатии программной кнопки.
- 5. Установите флажок **Требовать комментария оператора** (**4**), если необходимо, чтобы при нажатии программной кнопки выводилось окно с обязательным требованием ввести комментарий.

#### **Примечание**

Комментарии, вводимые оператором при принятии решения, сохраняются в базе данных и автоматически выводятся в отчет по протоколу событий при выборе события **Реакция оператора**.

Подробнее см. раздел [Построение отчёта по протоколу событий](https://docs.itvgroup.ru/confluence/pages/viewpage.action?pageId=128920679) руководства Подсистема Web-отчётов [Intellect Web Report System.](https://docs.itvgroup.ru/confluence/pages/viewpage.action?pageId=128920548) Руководство пользователя).

![](_page_14_Picture_78.jpeg)

6. Для сохранения внесенных изменений нажать кнопку **Применить** (**5**).

Настройка реакций оператора завершена.

## <span id="page-14-0"></span>4.5 Настройка шаблона отображения

Объект **Шаблон отображения** создается на базе объекта **Диспетчер событий** на вкладке **Интерфейсы** диалогового окна **Настройка системы**.

![](_page_14_Picture_79.jpeg)

1. Для создания нового шаблона необходимо нажать кнопку **Редактировать шаблон** на панели настроек объекта **Шаблон отображения**. В результате откроется окно **Редактор шаблона**.

![](_page_15_Picture_1.jpeg)

[Работа с данным окном описана в документе](https://docs.itvgroup.ru/confluence/pages/viewpage.action?pageId=128516543) Руководство по работе с утилитой Редактор шаблонов.

В результате созданный шаблон отобразится на панели настроек объекта **Шаблон отображения**.

![](_page_16_Picture_38.jpeg)

2. Для редактирования уже существующего шаблона отображения необходимо повторно нажать кнопку **Редактировать шаблон**. В результате будет открыто окно с уже существующим шаблоном отображения.

Для сохранения внесенных изменений нажать кнопку **Применить.**

# <span id="page-17-0"></span>5 Работа с программным модулем Диспетчер событий

## <span id="page-17-1"></span>5.1 Запуск и завершение работы модуля Диспетчер событий

Окно **Диспетчер событий** представляет собой стандартное интерфейсное окно ПК *ACFA-Интеллект*. Запуск и завершение работы данного окна осуществляется при помощи меню **Экраны** Главной панели управления.

![](_page_17_Picture_222.jpeg)

Для отображения интерфейсного окна **Диспетчер событий** необходимо выбрать в данном меню объект **Экран**, на базе которого создан соответствующий объект **Диспетчер событий**. Для скрытия окна **Диспетчер событий** необходимо выбрать пункт меню **Скрыть все**.

Для закрытия окна **Диспетчер событий** также можно использовать кнопку X . В таком случае для

повторного открытия данного окна следует дважды щелкнуть по значку в панели задач Windows. При наведении курсора мыши на значок отображается название объекта **Диспетчер событий**, соответствующего интерфейсному окну **Диспетчер событий**.

#### **Примечание**

Значок модуля отображается в области уведомлений Windows в зависимости от значения настройки *DebugLevel* в ветке *HKLM->Software->Wow6432Node->ITV->INTELLECT->Debug* системного реестра. Если данный параметр равен 0, пуст или отсутствует в реестре, то значка в области нет. Если же параметр отличен от 0, то значок отображается.

## <span id="page-17-2"></span>5.2 Пример работы окна Диспетчер событий

Ниже рассмотрен пример работы окна *Диспетчер событий*. Необходимо отслеживать проход сотрудников через определенную дверь, на входе у которой стоит считыватель карт и видеокамера для сверки фотографии сотрудника, хранящейся в базе данных Интеллект, и изображения человека, поднесшего карту к считывателю.

Необходимо выполнить следующие действия:

1. Создать шаблон отображения в редакторе шаблонов и расположить на нем объекты, которые необходимо отобразить в окне Диспетчер событий:

![](_page_18_Figure_1.jpeg)

- a. поле для отображения фотографии назначенной сотруднику (**1**);
- b. поля баз данных (**2**);
- c. поле для вывода изображения с видеокамеры (**3**).
- d. кнопки управления исполнительными устройствами (**4**).
- e. текстовое поле с пояснительным текстом (**5**).
- 2. Настроить события и реакции для окна Диспетчер событий (настройка событий и реакций подробно рассмотрена в разделе [Настройка правил отображения](#page-10-0) и Настройка реакций оператора). [В качестве событий для отображения окна выбрать](#page-12-0) **Доступ предоставлен и Доступ запрещен**, а в качестве реакций **Открыть** и **Не открывать** дверь. Для реакции **Не открывать** дополнительно можно установить флажок **Требовать комментария оператора**.
- 3. После окончания настройки окно запроса оператора в момент поднесения карты пользователем будет выглядеть, как показано на рисунке.

![](_page_19_Picture_84.jpeg)

Если флажок **Требовать комментария оператора** на шаге 2 выставлен, то при нажатии кнопки **Не открывать** отобразится окно, в котором для завершения действия необходимо ввести комментарий. До ввода комментария кнопка **ОК** будет неактивна.

![](_page_19_Picture_85.jpeg)

В нижней левой части окна **Диспетчер событий** (**1**) расположен протокол, где находятся события и объекты, заданные в правиле отображения для данного шаблона, а также статус действия оператора, тип объекта, название объекта, название события, имя пользователя в заданном в настройках варианте, дата и время события.

**Примечание**

Если в настройках параметров Диспетчера событий установлен флажок **Скрыть тип объекта**, **Скрыть название события** или значение **Не отображать** для поля **Пользователь**, то в протоколе диспетчера событий отсутствуют столбцы **Тип**, **Событие** и **Пользователь** соответственно (см. [Задание параметров модуля Диспетчер событий](#page-6-0)).

В правой верхней части окна **Диспетчер событий** (**2**) находится список параметров пользователя, заданные в правиле отображения для данного шаблона отображения, а также соответствующая им информация.

В правой нижней части окна **Диспетчер событий** (**3**) отображается информация из параметра **Доп. информация** (комментарий) пользователя.

Статус действий имеет графический вид:

- 1. событие обработано оператором;
- 2. - событие обработано оператором со стороннего компьютера;
- 3.  $\triangle$ - ожидает действий оператора;
- 4. Событие было пропущено по истечении заданного времени;
- 5. информационное событие;
- 6. **•** для события истек таймаут решения.